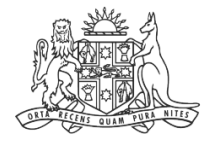

**NCAT** NSW Civil & Administrative Tribunal

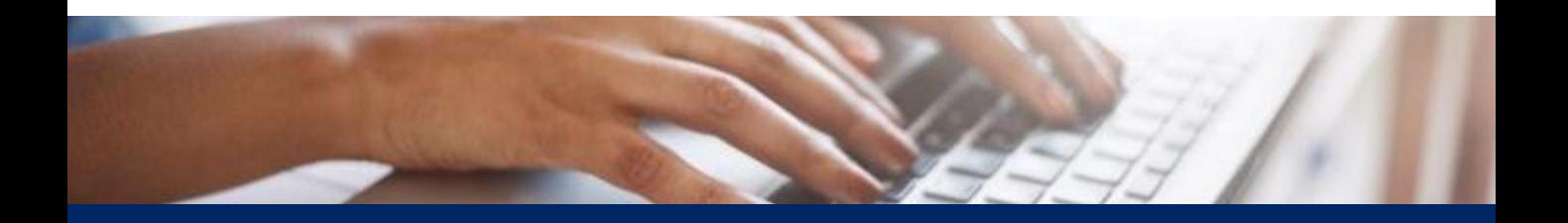

# How To: Register to Represent Yourself

Quick Reference Guide

**Complete Registration Form**

- **1.** Go to **onlineregistry.lawlink.nsw.gov.au**
- **2.** Select the **I'm not a robot** checkbox

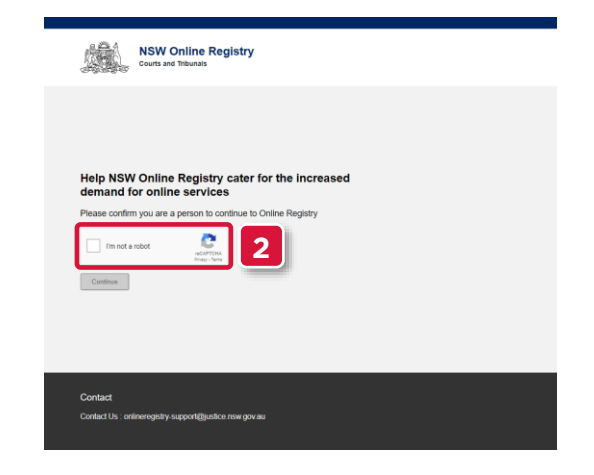

**3.** Select the images that relate to the given word

#### **4.** Click **VERIFY**

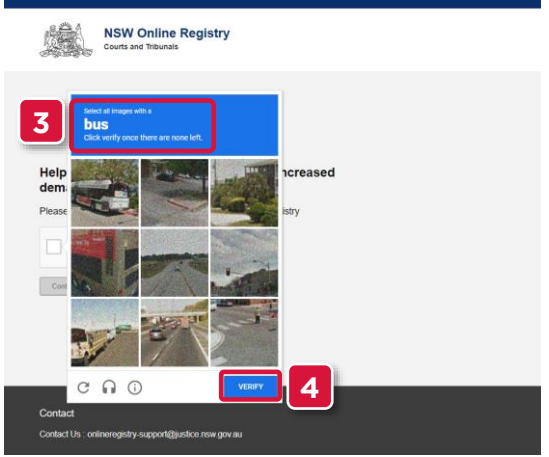

#### **5.** Click **Continue**

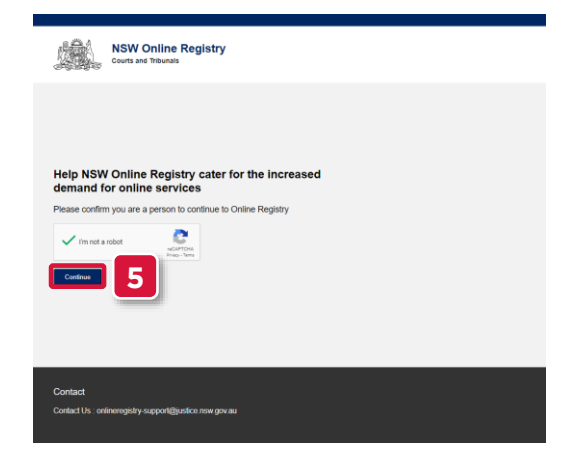

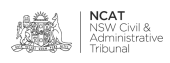

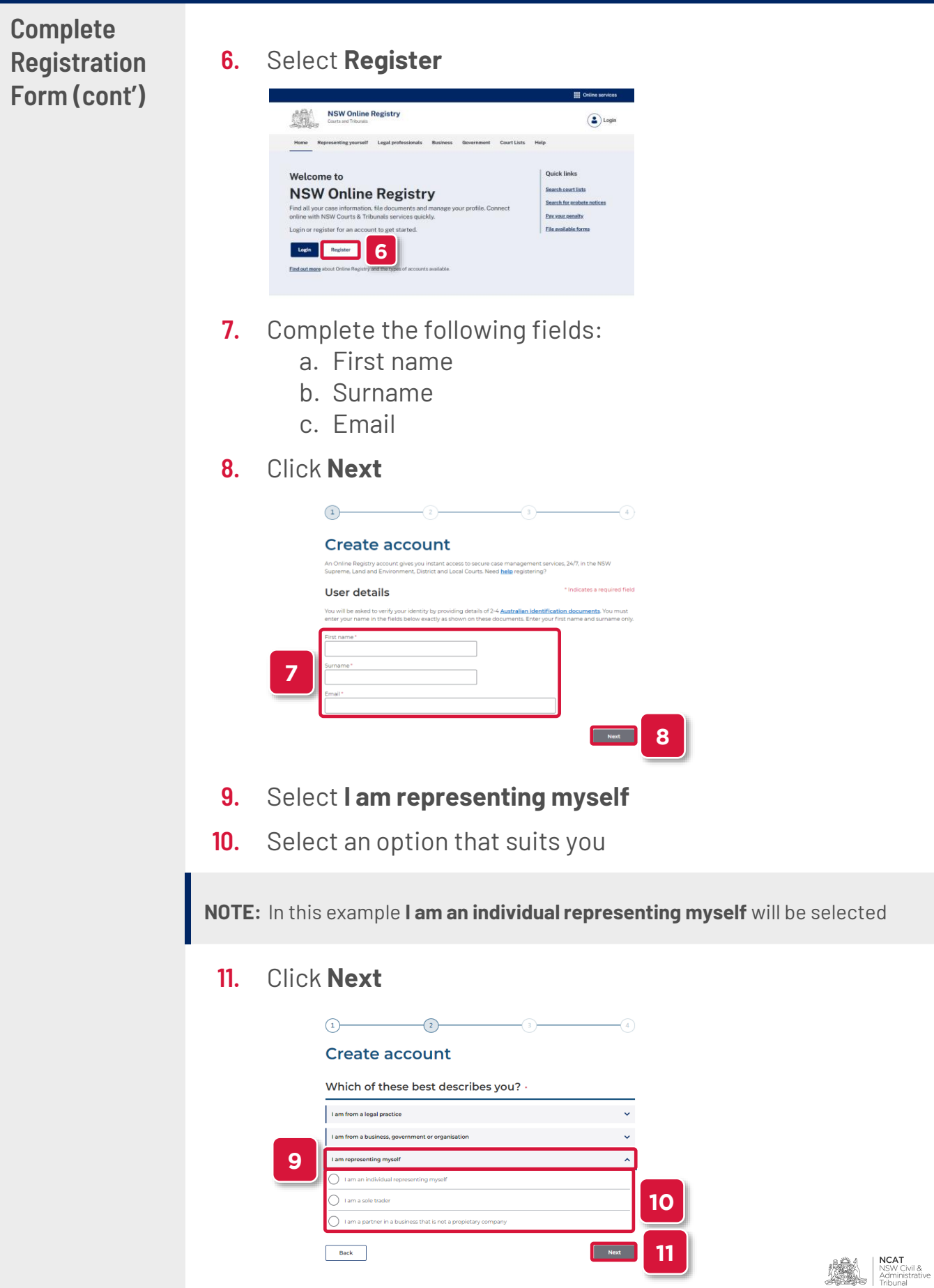

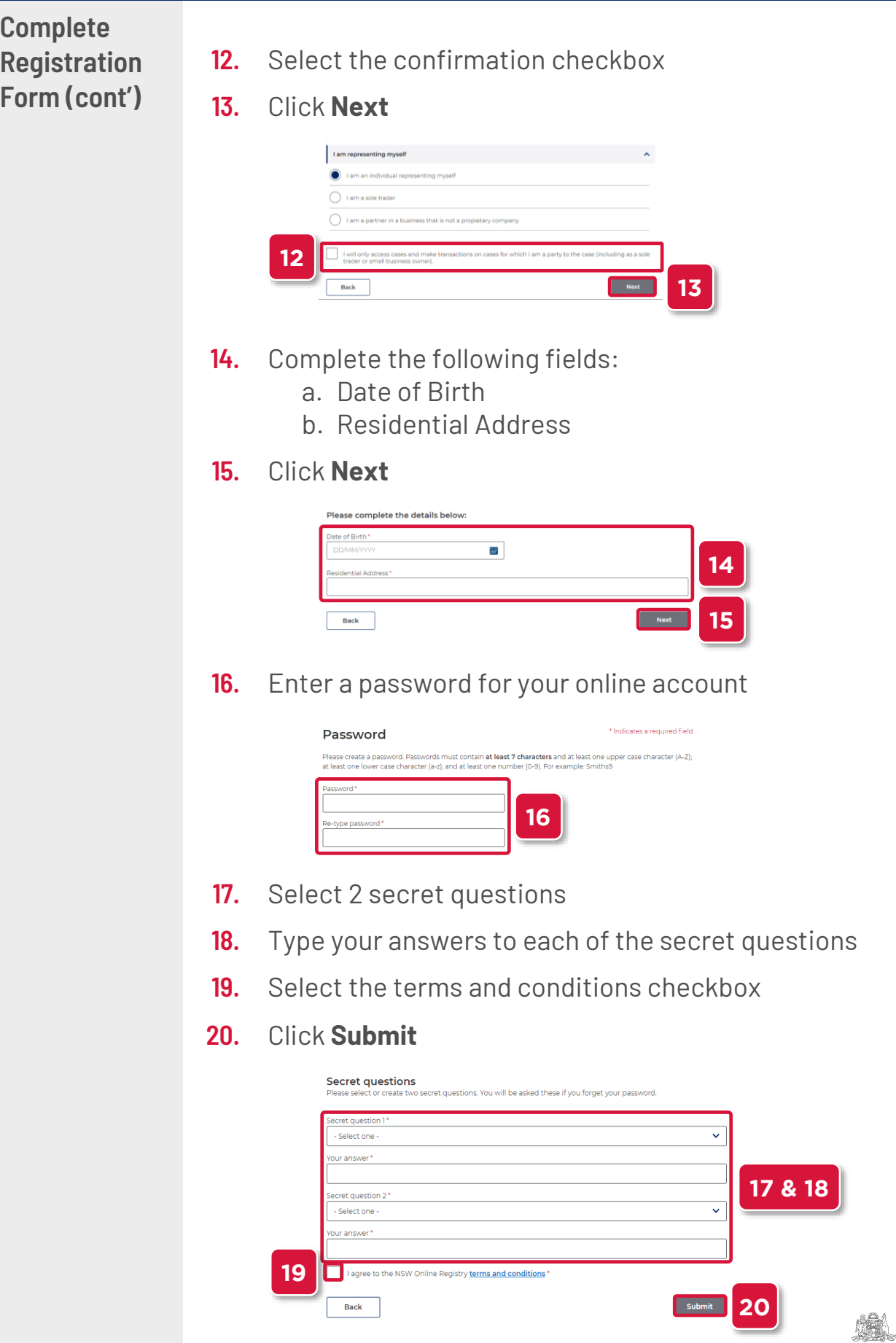

**NCAT**<br>NSW Civil &<br>Administrative<br>Tribunal

**Verify Your** 

#### **Email Address 21.** Your username and verification code is sent to the email address entered in step 7

**NOTE:** The email may take up to 30 minutes to arrive. Please also check your spam or junk folders.

**22.** Enter the verification code

#### **23.** Click **Validate**

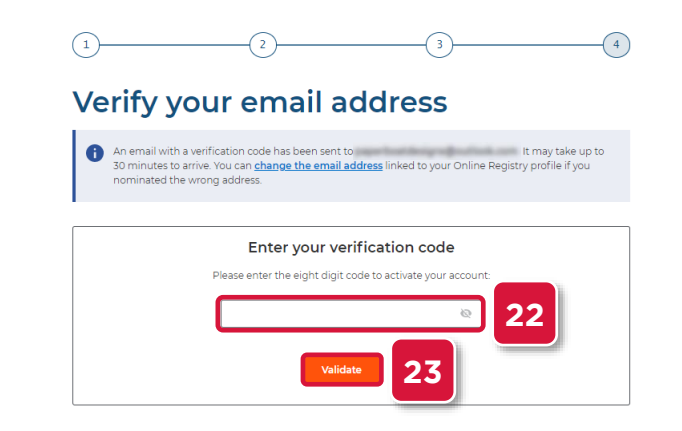

- **24.** Enter the user name received in your email
- **25.** Type your password
- **26.** Select the terms and conditions checkbox
- **27.** Click **Log In**

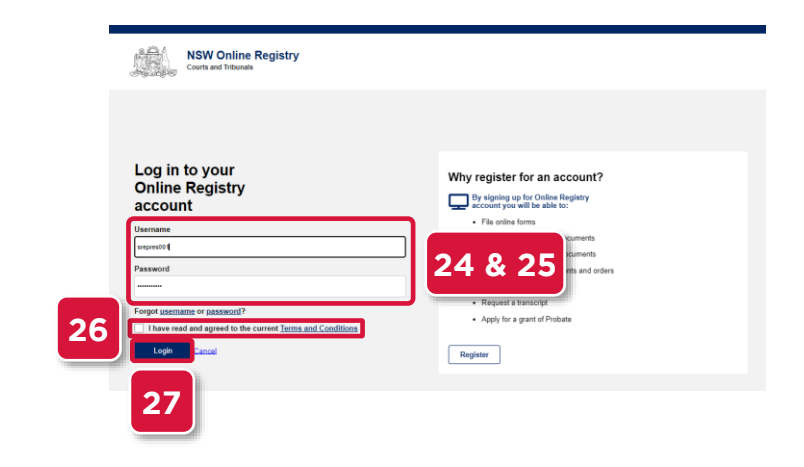

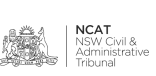

**Verify Your** 

- **Identity 28.** Select the drop to select a form of identification to verify **Identity** your identity
	- **29.** Select the form of identification you have

**NOTE:** In this example **Driver's Licence** will be shown

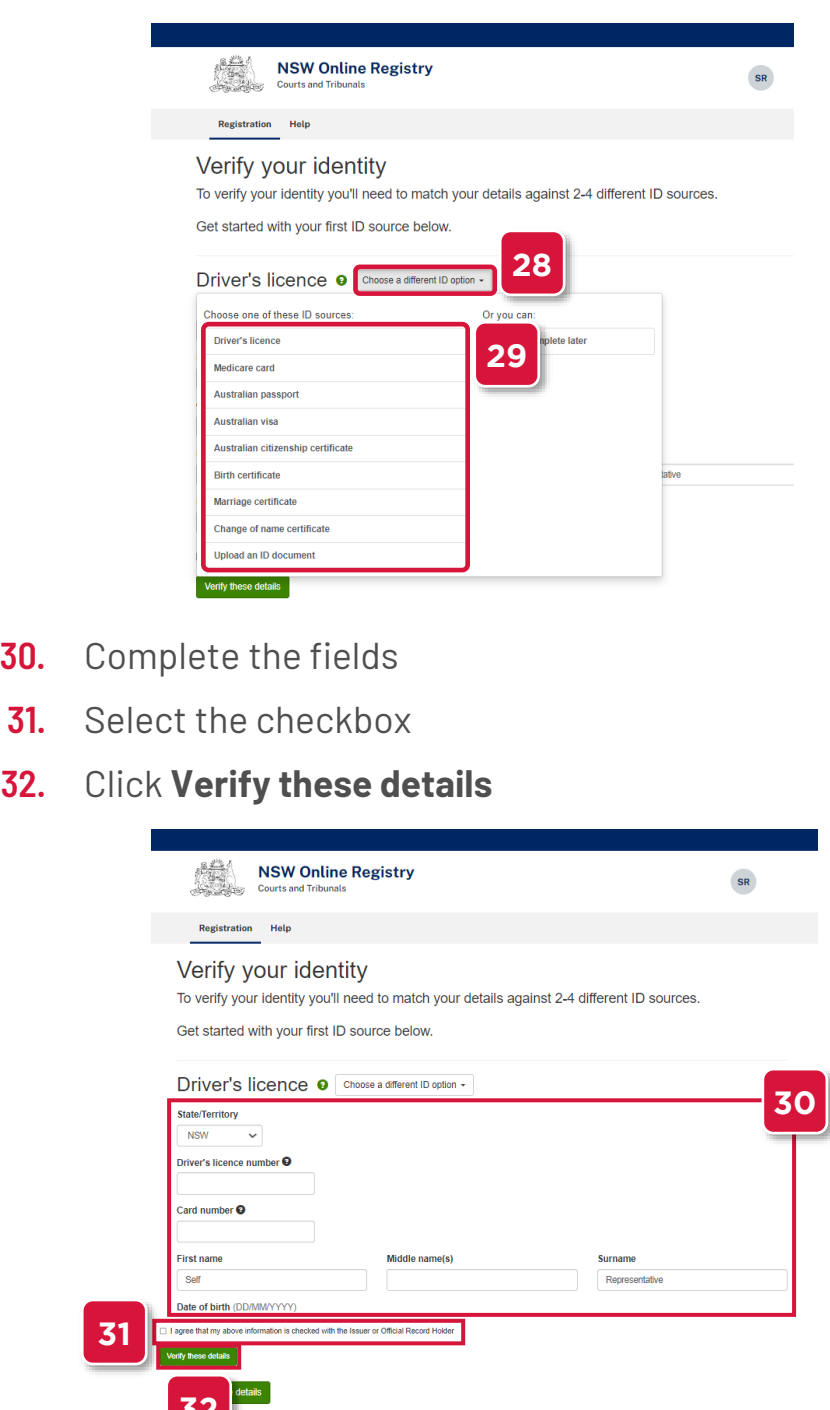

**32**

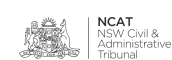

**Verify Your Identity (cont')**

- **33.** Repeat the steps with another form of identification
- **34.** Select the checkbox
- **35.** Click Verify these details
- **NOTE:** In this example **Medicare Card** will be shown

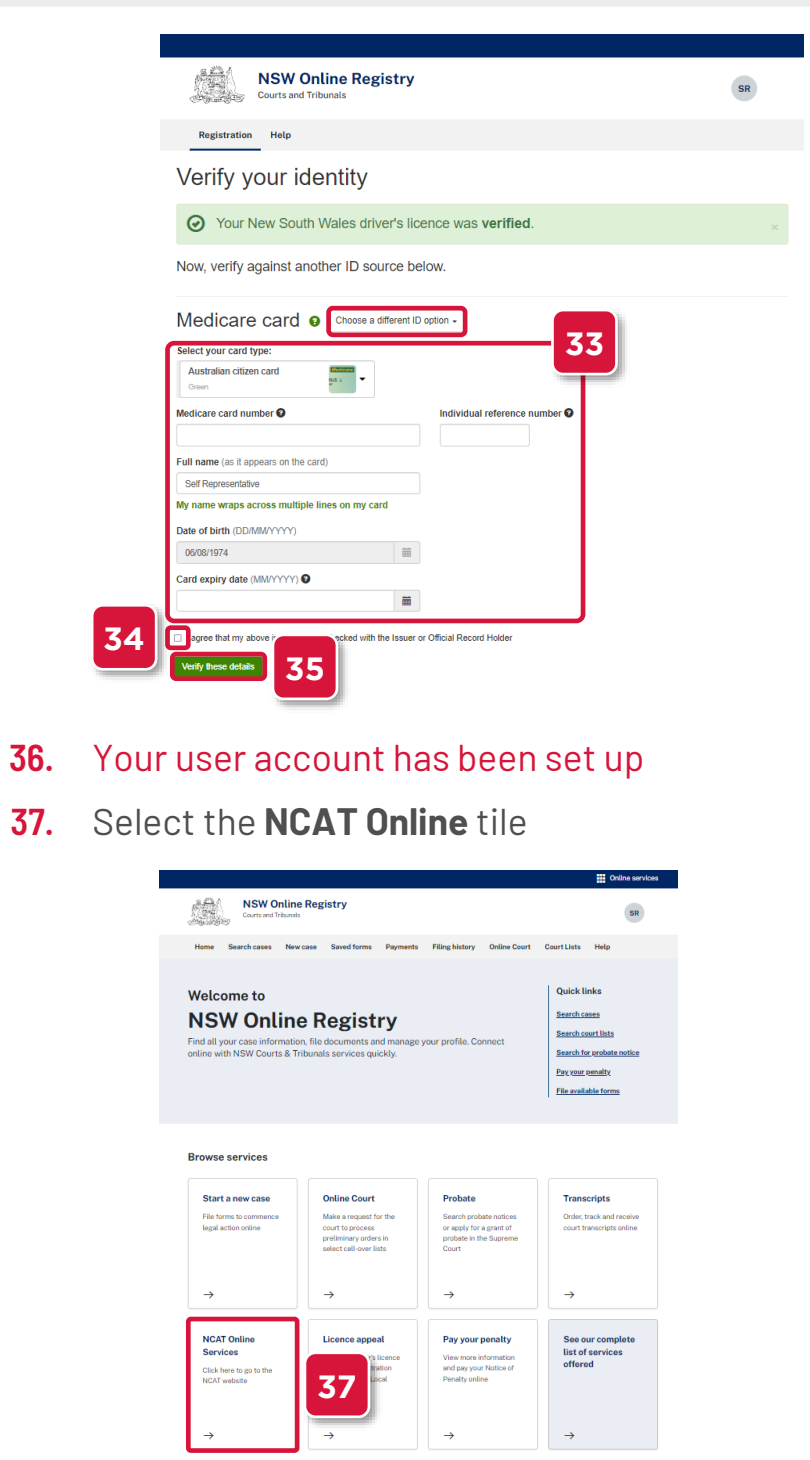

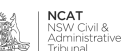